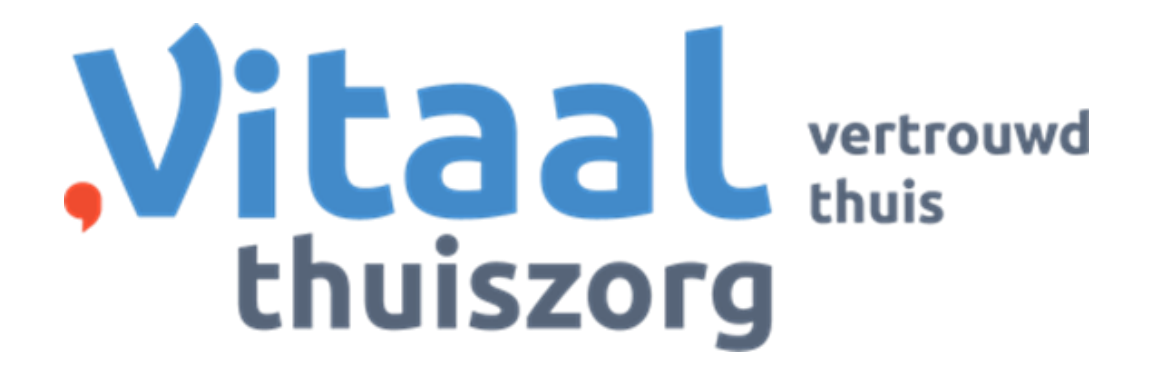

# **Handleiding**

# Care Assist Online

(Voor uitzendkrachten TGVS)

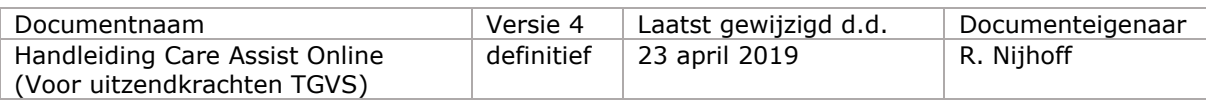

## **Werkinstructie Care Assist Online**

#### **Raadplegen rooster**

- De planner zorgt dat het rooster dagelijks vanaf 17.30 uur up to date is voor de volgende werkdag.
- De medewerker checkt altijd tussen 17.30 uur en de volgende werkdag zijn/haar rooster via Care Assist Online. (Als je voor de volgende werkdag geen beschikbaarheid hebt opgegeven, hoef je uiteraard niet te kijken.)

#### **Wijzigingen op het rooster**

- Wijzigingen op het rooster van de medewerker worden via Care Assist Online kenbaar gemaakt. De planner belt de medewerker hier **NIET** over.
- Wijzigingen op het rooster die **op de dag zelf** plaatsvinden worden nog wel telefonisch met de medewerker kortgesloten. (bijvoorbeeld als de geplande cliënt heeft afgebeld en op het laatste moment een vervangende cliënt moet worden doorgegeven).
- De medewerker houdt zich aan de geplande uren die in Care Assist Online staan.
- Als er, bij uitzondering, iets op het rooster gewijzigd dient te worden (bijvoorbeeld als er met een cliënt een ander werkmoment wordt afgesproken of als er incidenteel meer of minder zorg is geleverd) dan dient de medewerker dit **per mail** door te geven aan de planner van dat werkgebied. Zie het dashboard op Care Assist Online voor de juiste mailadressen.
- De planner heeft inzicht in de indicatie van de cliënt en de contracturen van de medewerker. Daarom zal de planner, bepalen of de mutatie op het rooster akkoord is. Wanneer de mutatie akkoord is zal de planner dit wijzigen in de planning. Wanneer de medewerker vervolgens via Care Assist Online het rooster bekijkt zullen de juiste uren in beeld staan.

#### **Accorderen gewerkte uren**

- De medewerker accordeert zijn/haar gewerkte uren **dagelijks na 17:30** (uiterlijk maandagochtend 11.30 uur). Hiermee geeft de medewerker aan dat de uren zoals ze in Care Assist Online staan kloppen en inderdaad gewerkt zijn.
- Let op! Wanneer de uren niet op tijd worden geaccordeerd kunnen deze niet worden gedeclareerd bij de gemeente. Te laat accorderen betekent dan ook dat het salaris niet zomaar kan worden uitbetaald. Hiervoor moet de medewerker dan contact opnemen.
- Als je de planner verzoekt om bepaalde activiteiten of de tijdsduur aan te passen, dan dien je na deze aanpassing nog wel (op tijd) te accorderen. Dien wijzigingsverzoeken dus vóór vrijdag in.

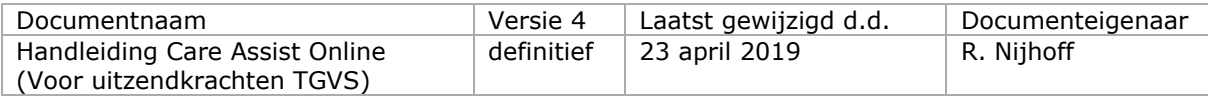

## **Gebruiksaanwijzing Care Assist Online**

## **1. Inloggen**

Wanneer je je aan wilt melden in Care Assist Online, dien je internet op te starten door op het internet icoontje te klikken (zie figuur 1). Hierna vul je in de adresbalk het internetadres **tgvs.careassist.nl** (zonder www. ervoor) in (zie Figuur 2). De website werkt het beste met de Google Chrome browser.

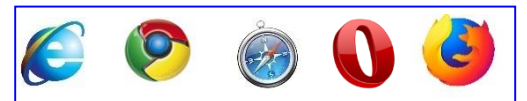

Figuur 1: Voorbeelden van interneticoontjes

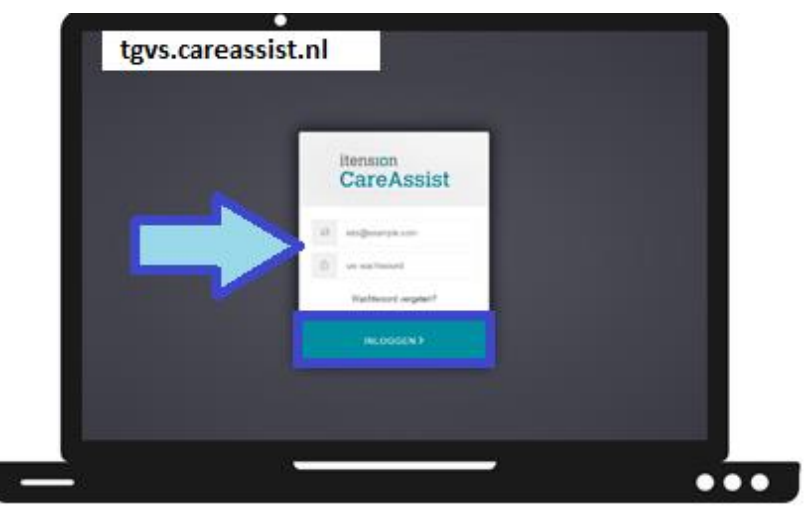

Figuur 2: Inlogscherm Care Assist Online

Klik op **Log in als zorgverlener**. Je komt vervolgens in het aanmeldscherm van Care Assist Online. In het aanmeldscherm typ je het volgende:

#### Gebruikersnaam: **Je** *eigen* **email adres**

Wachtwoord: Als je voor de eerste keer inlogt klik je op **Wachtwoord vergeten?** Je ontvangt vervolgens een mail op het mailadres wat je hebt opgegeven. Volg de instructies in de mail om een wachtwoord aan te maken.

#### **LET OP! Het is niet toegestaan om je browser het wachtwoord te laten onthouden!**

#### **1.1 Two Factor authentication (2FA) + eerste aanmeldproces**

Door het gebruik van meerdere factoren dan alleen een gebruikersnaam en een wachtwoord, is het benaderen van (persoons)gegevens beter beveiligd. Deze beveiliging wordt aangeboden door een zogenaamde 'Two factor authentication', in de volksmond '2FA'. Deze authenticatie, bestaande uit twee stappen, is een inlogmethode die gaat om *iets dat u weet (gebruikersnaam en wachtwoord)* en *iets dat u bezit (uw tablet of smartphone)*.

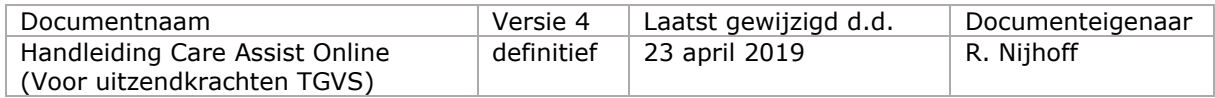

Hieronder volgt een instructie om het aanmeldproces de eerste keer te doorlopen. Sla geen stap over want dan gaat het inlogproces niet goed.

Je logt een eerste keer in met je smartphone/tablet, in combinatie met een computer of een laptop.

1. Download de app **Auth0 Guardian** op je smartphone OF tablet (via de App Store (Apple) of Play Store (Android).

Kies voor het toestel dat je altijd tot jouw beschikking hebt (jouw gebruikersaccount kan slechts aan één toestel worden gekoppeld). Op dit toestel installeer je de app. Je kunt niet inloggen zonder dit toestel.

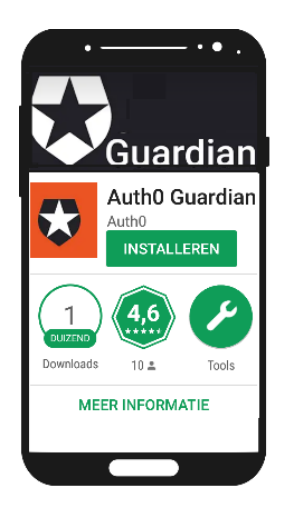

In de App Store (Apple) en Play Store kan de Auth0 Guardian app worden gedownload.

Open de App Store of Play Store op de smartphone of tablet.

Zoek de app Auth0 Guardian op door in het zoekveld Auth0 (het laatste teken is het cijfer nul) te typen en tik op de app.

Installeer de app door te tikken op 'Installeren'.

Geef de app het recht om de camera van je apparaat te gebruiken en berichten te sturen.

Let op, de app kan alleen worden geïnstalleerd als het besturingssysteem op uw smartphone of tablet het gebruik van de app ondersteunt.

Meer informatie omtrent de minimaal vereiste versies kan worden nagelezen op:

[https://itunes.apple.com/us/app/auth0-guar](https://itunes.apple.com/us/app/auth0-guardian-multi-factor-authenticator/id1093447833?mt=8)[dian-multi-factor-authentica](https://itunes.apple.com/us/app/auth0-guardian-multi-factor-authenticator/id1093447833?mt=8)[tor/id1093447833?mt=8](https://itunes.apple.com/us/app/auth0-guardian-multi-factor-authenticator/id1093447833?mt=8)

[https://auth0.com/docs/multifactor-authenti](https://auth0.com/docs/multifactor-authentication/guardian/admin-guide)[cation/guardian/admin-guide](https://auth0.com/docs/multifactor-authentication/guardian/admin-guide)

[https://en.wikipedia.org/wiki/Android\\_ver](https://en.wikipedia.org/wiki/Android_version_history%23Android_2.1_Eclair_(API_7))[sion\\_history#Android\\_2.1\\_Eclair\\_\(API\\_7\)](https://en.wikipedia.org/wiki/Android_version_history%23Android_2.1_Eclair_(API_7))

#### 2. Ga op je laptop/computer naar **tgvs.careassist.nl**

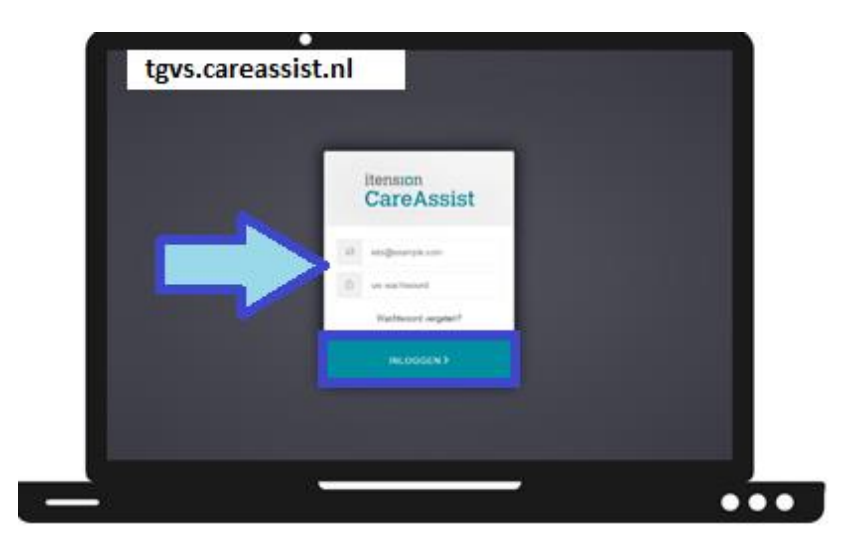

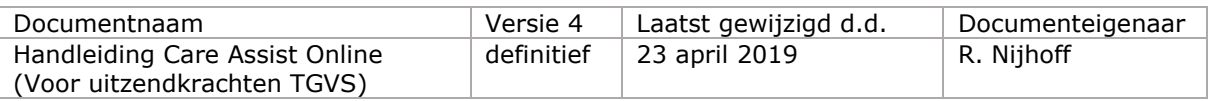

3. Typ je gebruikersnaam en wachtwoord in en klik op **INLOGGEN**

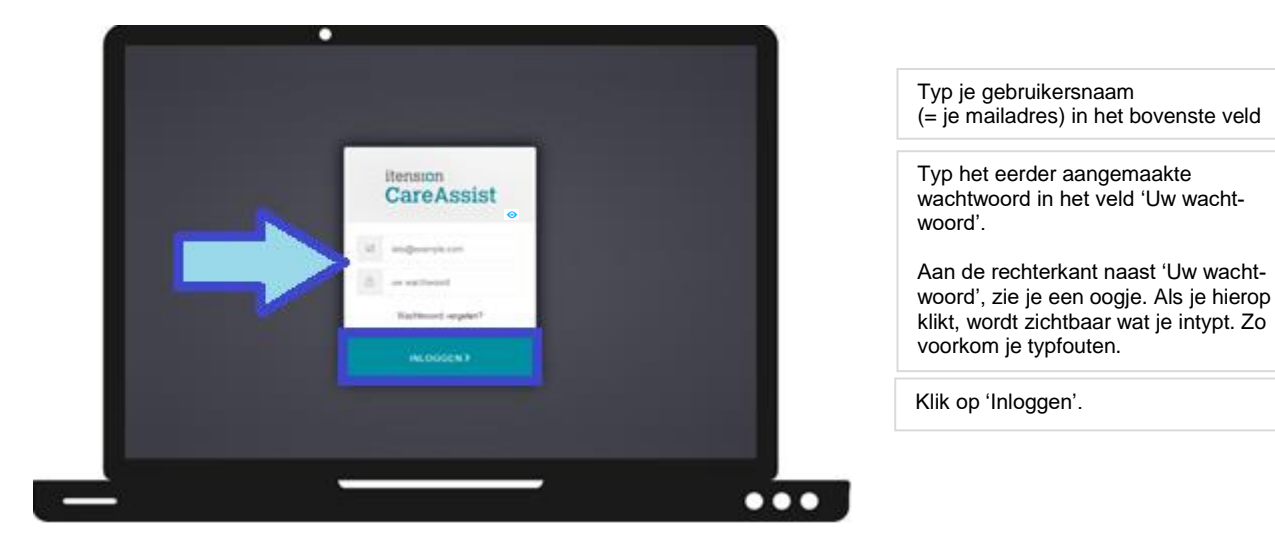

4. Klik op de zin **I've alreaudy downloaded it**

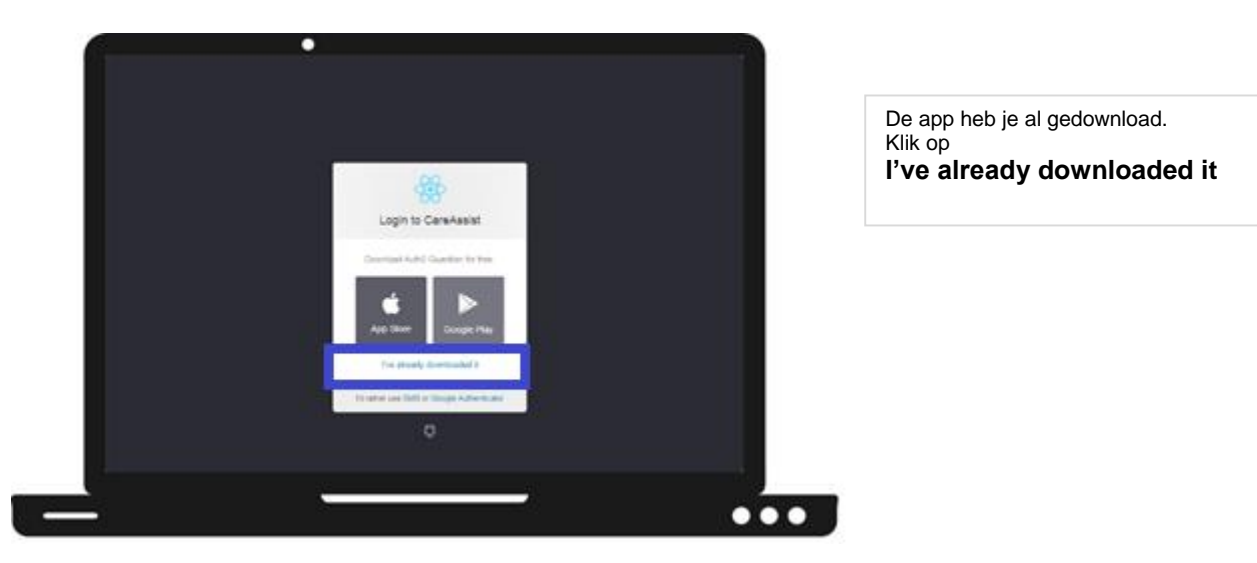

5. **Scan** de QR code (zwart/witte vierkantje) op je beeldscherm met de Auth0 Guardian app

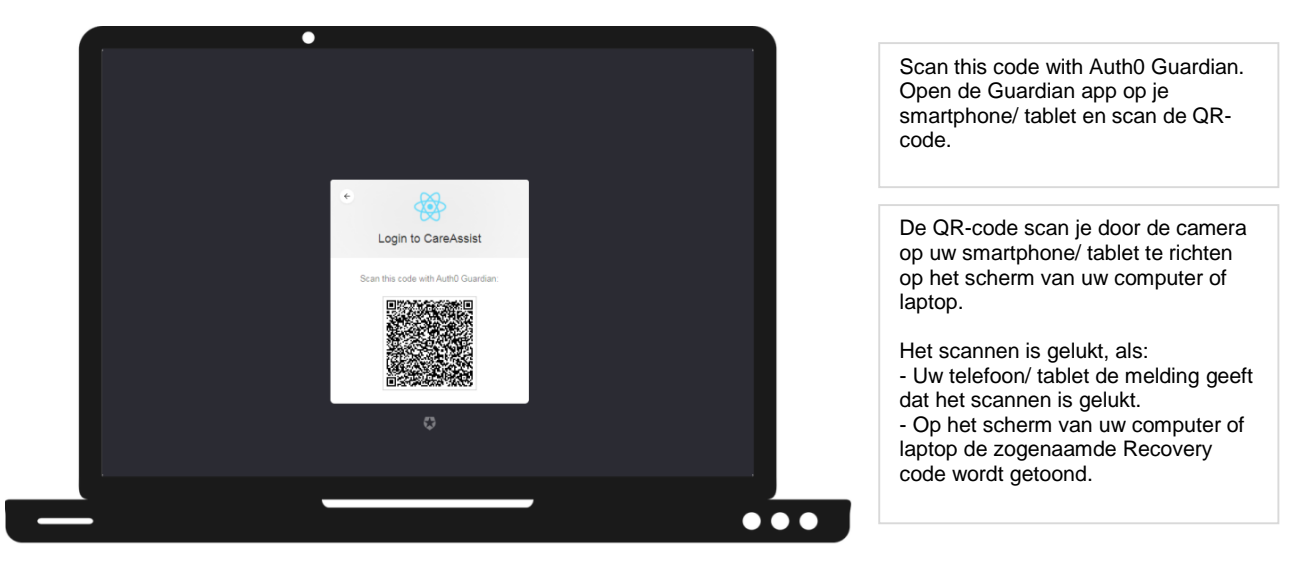

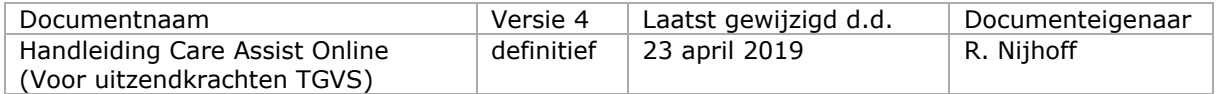

6. **Noteer** de codes die op je laptop/computer én smartphone/tablet verschijnen. Vink zowel op de laptop als op de smartphone/tablet aan dat je de codes hebt bewaard (**I've safely recorded the passphrase/this number**).

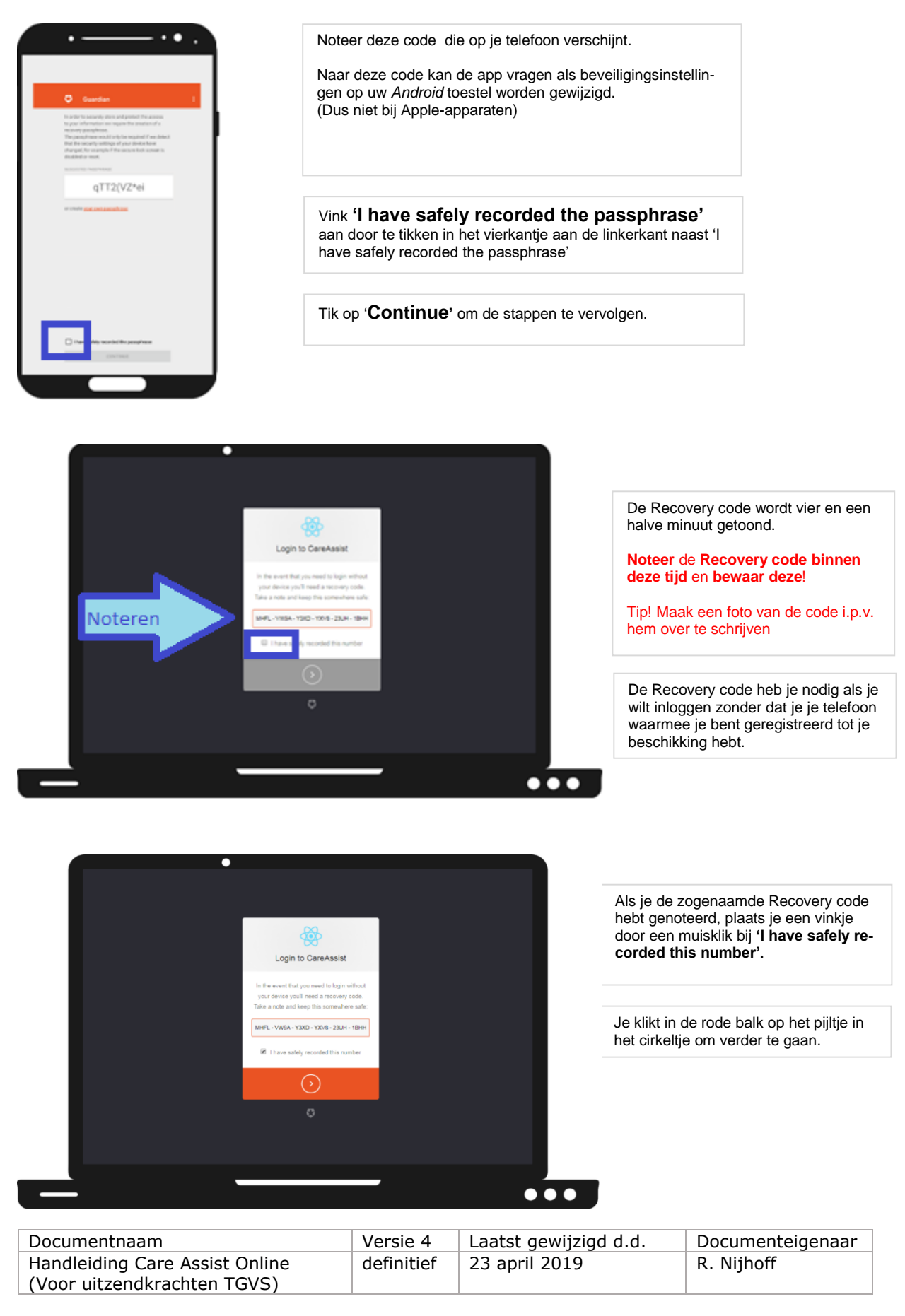

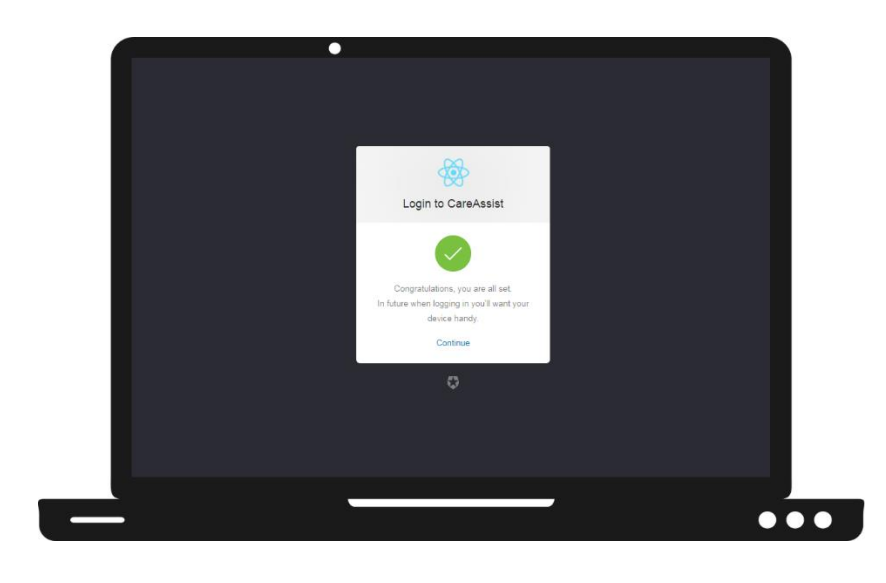

Op de laptop/computer verschijnt de tekst:

'Congratulations, you are all set. In future when logging in you'll want your device handly'.

Je registratie is voltooid. In het vervolg kun je inloggen met behulp van verificatie per app.

Klik op '**Continue'** om door te gaan.

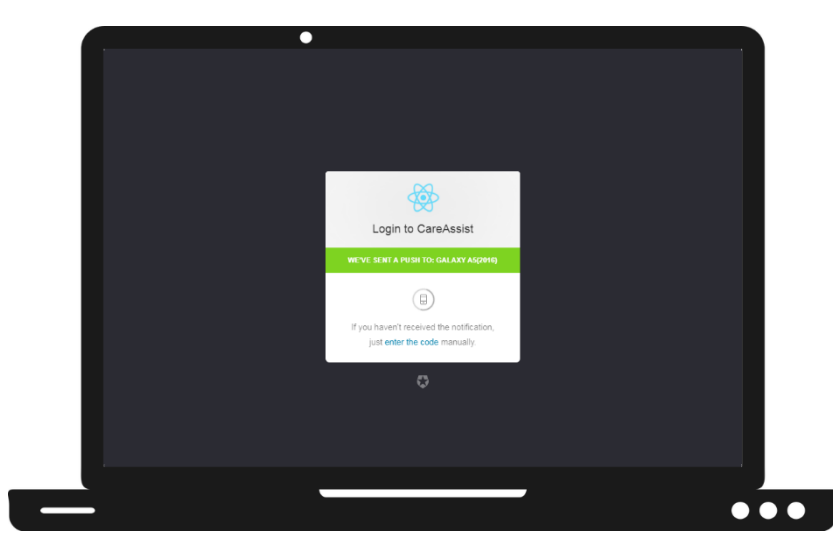

Op de laptop/computer verschijnt de tekst:

'We've sent a push to'.

**Op uw smartphone of tablet wordt een pushbericht getoond.** 

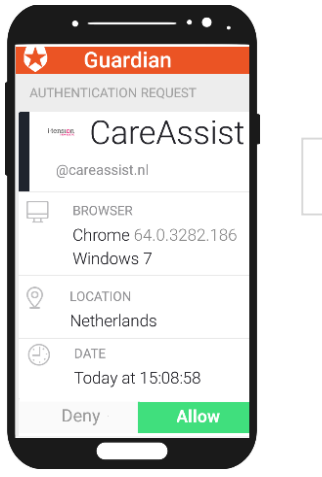

In de app op je smartphone/tablet klik je op '**Allow**'

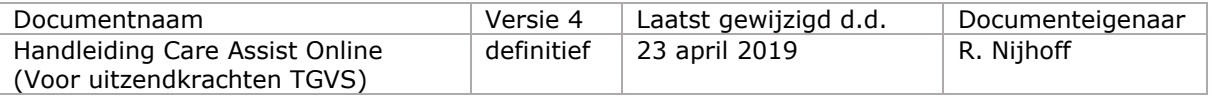

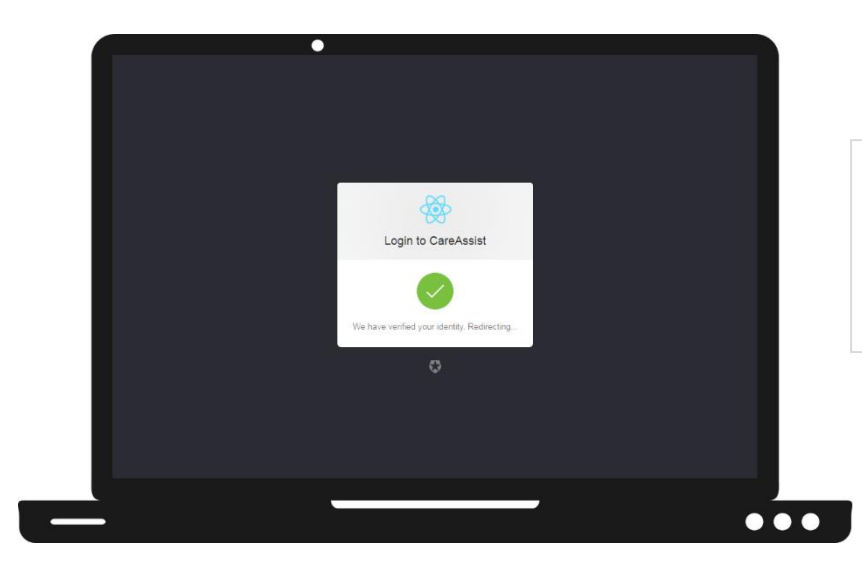

Op de laptop verschijnt de tekst:

'We have verified your identity. Redirecting'.

Je inlogpoging is geverifieerd. Je wordt ingelogd in CareAssist Online.

#### **Vanaf dit moment krijg je bij iedere inlogpoging een pushbericht op je smartphone/tablet waarbij je op Allow moet klikken om het inlogproces te voltooien.**

*Je kunt de website ook op je telefoon of tablet openen. In dat geval raden wij aan om de internetbrowsers Firefox of Safari te gebruiken. De browser Chrome werkt op smartphone/tablet niet goed in combinatie met Care Assist.*

### **2. Dashboard**

Na het inloggen kom je automatisch op het dashboard. Vanuit het dashboard kun je naar diverse menu's navigeren.

Het dashboard toont de volgende "tegels" (zie Figuur 3)

- 1. Bereikbaarheidsgegevens Vitaal Thuiszorg
- 2. Informatie over het medewerkersportaal
- 3. Digitale klok
- 4. Laatste berichten
- 5. Contactgegevens
- 6. Afspraken van vandaag

| <b>Bereikbaarheid</b>                                                                                                    | $\mathbf{u}$                      | Medewerkersportaal                                                                                                    | Digitale klok                               |  |
|----------------------------------------------------------------------------------------------------|-----------------------------------|----------------------------------------------------------------------------------------------------|---------------------------------------------|--|
| Villais Thorocolla ils be wereldinger bereddinas cost & 20 - 17 Struct cancerages constructed man called \$1.00<br><b><i>Silviannes</i></b> reported<br><b>KIRA AZRANDA</b><br><b>Victoria</b><br>To meet at this point of the paint man do painted spokings and marketed and clear integers to prove coals.<br>A Frank Fact Study, as closely suited water-decision deputy.<br>a Crescondata hassis at a readaly sale the scriber of<br>A Turninger encomparison saved 2 W par 212 to concentrate and 2<br>Hand to contract allow lawrence contact top on top copyright the lanethin sity protect of elgenments<br>treates incides. Making will obtailled maintager a contrigencer.<br>lease yourselected her epot collectivity out de thelevieren an radian do sharip at all at<br>Algorithment all is registed control and and another insight |                                   | When senior enter all that allo insiderations to all designs rigin take in controllers as the senior of the actionist<br>Electrical and - Study Schroolcower Ind. conclusions of Consider Decem liquid an Antiquisation and rest-<br>disting mister (Set 201) artisting misser determine AMS), go hop is state or hel-<br><b>Constitutional construct</b><br>Even monet can entertainment once kent a dead by her eleganteers can be maintendiscombasi-<br><b>Moderato betraperhead</b><br>Galleche mages distinguitar<br>Was Admiracle 1 shown as an automatic to<br>feet years to decorate a role (relevant year on an instrumental) (in terms) (in<br>Technik & Museoma can fall a particulared sub that interesting countries highlights | Dinsdag<br>23 april 2019<br>mai 11<br>10:20 |  |
| Laatste berichten<br>Kilk Fair your at on her children                                                                                                    |                                   | 丝<br>Contactgegevens                                                                                                    | Afspraken voor vandaag<br>$3$ monoton       |  |
| N. Josten                                                                                                    |                                   | Vitaal Thuissong West<br><b>GALLO</b><br><b>Nationalistic IT</b>                                                                                                    |                                             |  |
| <b>To entropic L.L.I. Capelled</b>                                                                                                    | what we determine the deal        | IVES An Alcohol<br><b>EDI-ATRIBAT</b><br><b>The American</b>                                                                                                    | 120.00                                      |  |
| Let not 14 paid consisted but.                                                                                                    | Armitras 1114 anteces dubi, and 1 | well-high-lastical/4Q-K                                                                                                    | 15.00                                       |  |
| Entertaining can be seeing.                                                                                                    | three on third detect at it and   |                                                                                                    | $+5.00$<br>16.92                            |  |
| These continuum responsed to the co-                                                                                                    | A MOVE BUILDING IN IT APPL        | <b>Vitaal</b>                                                                                                    |                                             |  |
| <b>Mid-relativity' classical</b>                                                                                                    | <b>ROW OF RELEASE REPORT</b>      | thuiszorg                                                                                                    |                                             |  |
|                                                                                                    |                                   |                                                                                                    |                                             |  |

Figuur 3: Dashboard Care Assist Online

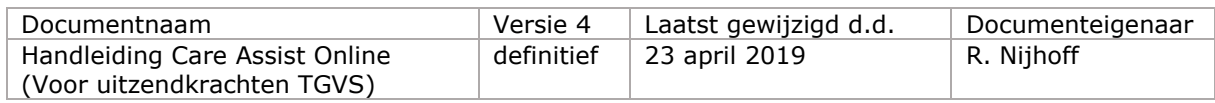

## **3. Agenda**

Door in de menubalk **links** naast het dashboard op *Mijn CareAssist* en vervolgens op *Agenda* te klikken (zie figuur 4), kom je direct in het rooster van de huidige week.

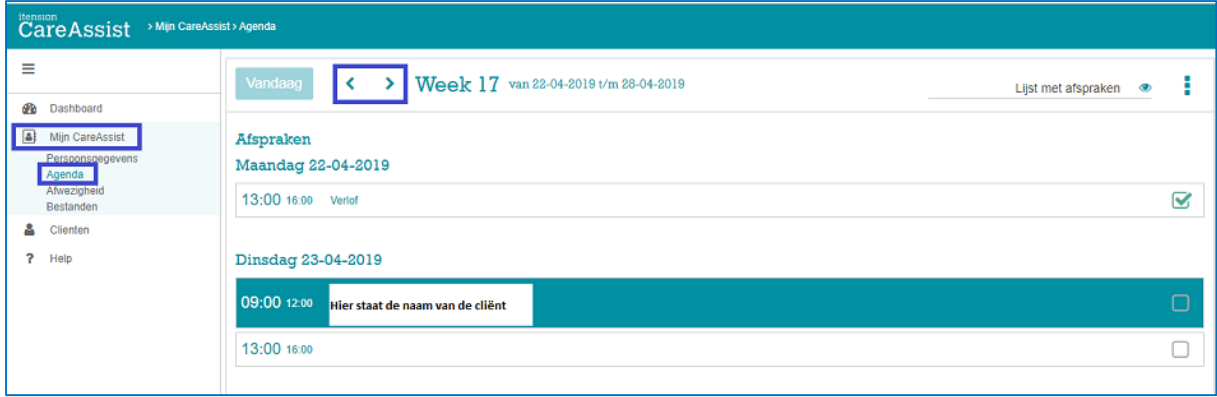

Figuur 4: Scherm Agenda

Het is mogelijk om een flink aantal weken terug in de tijd je rooster te bekijken en je kunt ook de planning voor de komende weken inzien. Dit doe je door op de pijltjes naar links of rechts te klikken. (zie figuur 4).

Als je met je muis op de klant klikt, komt er rechts extra informatie in beeld over de afspraak.

Door vervolgens op de **i** te klikken wordt er meer informatie over de klant getoond zoals adres, telefoonnummer en geboortedatum (zie figuur 4.1). In de **zorginhoud** vind je inhoudelijke informatie over de klant (zie figuur 4.2).

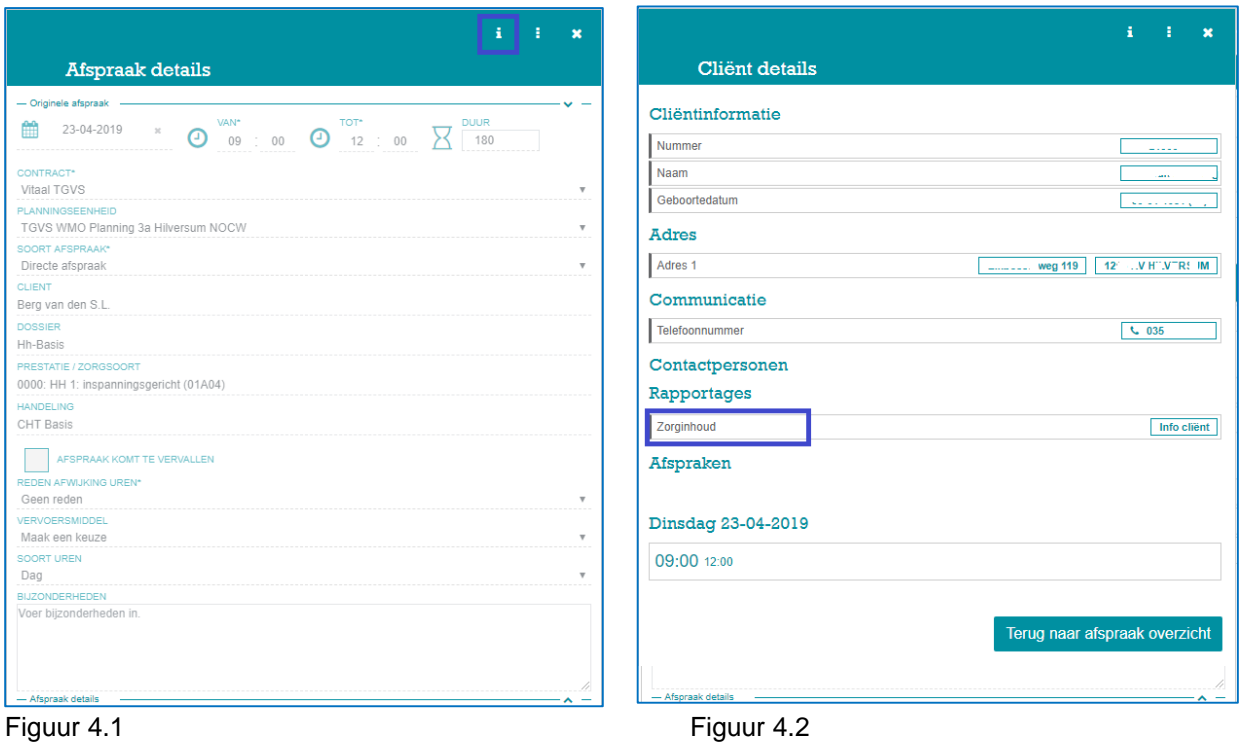

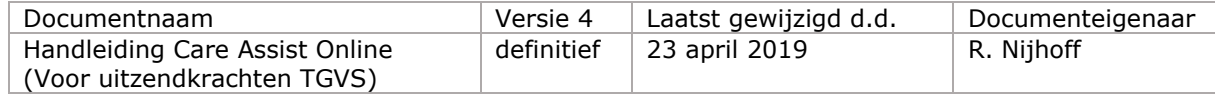

## **3.1 Accorderen**

In het Informatieoverzicht rechts wordt door middel van de donkere balk (1) aangegeven vanaf wanneer en tot en met welke datum de uren geaccordeerd kunnen worden.

De uren kunnen op twee manieren worden geaccordeerd, namelijk: *Per afspraak*

- 1. Klikken op het witte vierkantje in de afspraak (2)
- 2. Er wordt door het aanklikken een groen vinkje geplaatst in het witte vierkantje (Figuur 5, punt 3), de afspraak is geaccordeerd.
- 3. Heb je teveel activiteiten geaccordeerd, dan kun je nogmaals op het groene vinkje klikken om het vinkje weer te verwijderen.

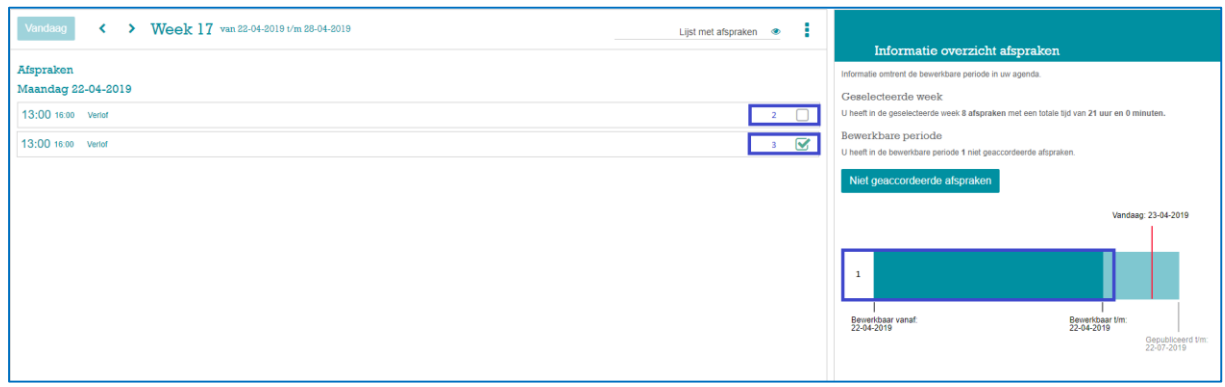

Figuur 5

*Alle afspraken van de geselecteerde week*

4. Klik op de menu knop.

5. Kies voor 'Afspraken accorderen' om de afspraken van de geselecteerde week te accorderen.

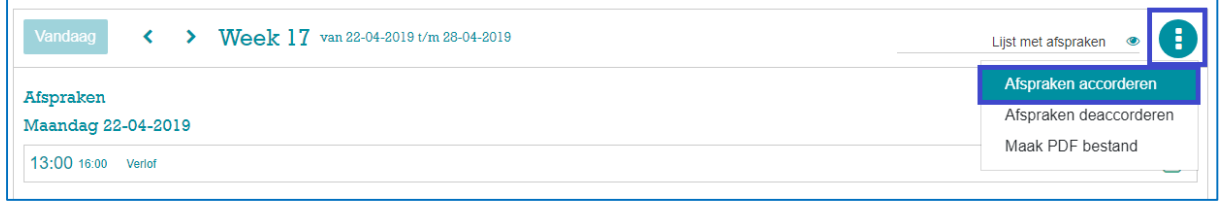

Figuur 6

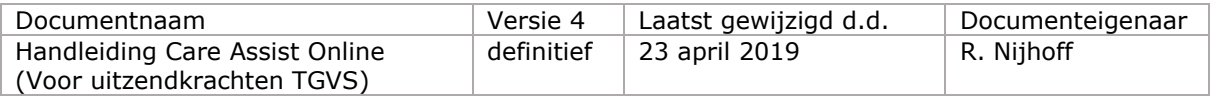

## **6. Opslaan en uitloggen**

Door op het poppetje en vervolgens op *UITLOGGEN* te klikken sla je al je ingevoerde zaken op en sluit je de applicatie. **Let op!** Klik dus niet op het kruisje want dan kan het zijn dat er niet opgeslagen wordt.

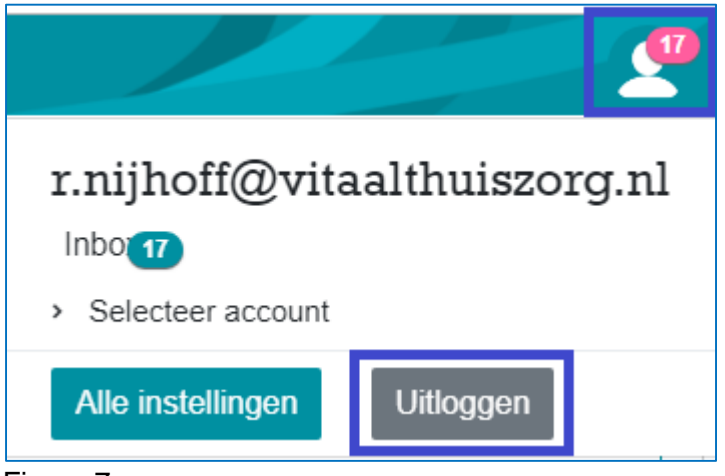

Figuur 7

## **7. Wat als het even niet goed werkt?**

Internet storing? Probeer dit op te lossen door een keer bij je buren een internetcafé of de bibliotheek Care Assist Online te raadplegen. In noodgevallen bel je de planning.

Vragen over het gebruik van Care Assist Online? Lees eerst aandachtig bovenstaande gebruiksaanwijzing. Wanneer je het antwoord hier niet in kunt vinden, bel gerust naar je contactpersoon bij Vitaal Thuiszorg.

### **8. Mobiele website**

Vanaf 18 april 2019 is er geen aparte mobiele versie meer van Care Assist Online. Het maakt niet uit of je inlogt op een computer, laptop, ipad of smartphone. Op alle apparaten is de website te benaderen en volledig te gebruiken.

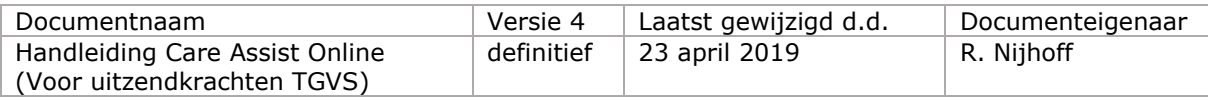